# **Erweitern Sie die ETA 6150 oder 8250 um Speicherkapazität**

Veröffentlicht: 2023-11-21

Wenn Sie Ihrem ExtraHop-Paketspeicher zusätzliche Speicherkapazität hinzufügen, können Sie mehr Pakete speichern und die Menge an Lookback erweitern, die bei der Ausführung von Paketabfragen verfügbar ist. Sie können ExtraHop Extended Storage Units problemlos zu einem Packetstore hinzufügen und alle Pakete behalten, die derzeit im Packetstore gespeichert sind.

#### **Kompatibilität**

Die ExtraHop Extended Storage Unit (ESU) ist in zwei Modellen erhältlich, der 72-TB-ESU und der 96-TB-ESU.

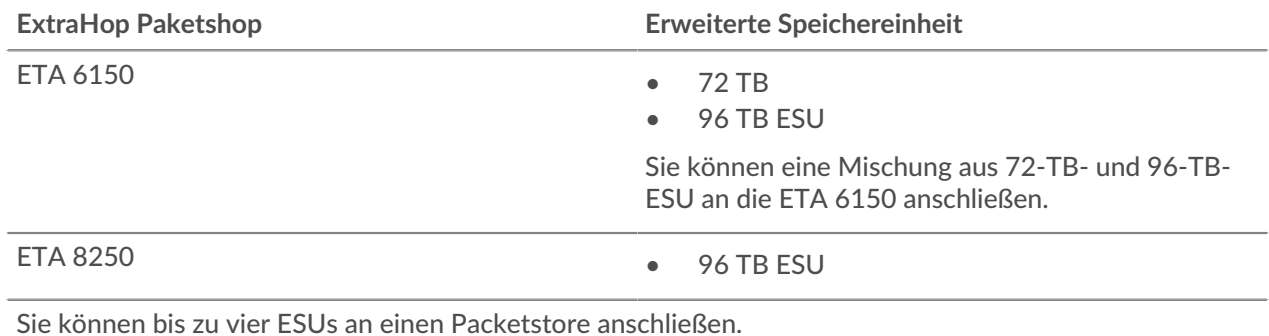

#### **Voraussetzungen für die Installation**

Bevor Sie Ihre ESU anschließen, stellen Sie sicher, dass Sie die folgenden Artikel zur Verfügung haben:

- ExtraHop Packetstore mit Firmware 7.2 oder höher. Firmware 7.4 ist erforderlich, um die ESU zu verschlüsseln. Wenn Sie den Packetstore nicht bereitgestellt haben, folgen Sie den Anweisungen in der [Stellen Sie den ETA 6150-Paketspeicher bereit](https://docs.extrahop.com/de/9.5/deploy-eta) E und [Stellen Sie den ETA 8250-Paketspeicher bereit](https://docs.extrahop.com/de/9.5/deploy-eta-8250) E Führungen.
- ExtraHop-Lizenz für die erweiterte Packetstore-Funktion
- ExtraHop erweiterte Speichereinheit
- 2 U Rackplatz und elektrische Anschlüsse für 2 x 600-W-Stromversorgungen.
- **Stromkabel**
- SAS-Kabel
- Schienen-Kit

#### **Richten Sie die erweiterte Speichereinheit ein**

- 1. Installieren Sie die erweiterte Speichereinheit mit dem mitgelieferten Rackmontage-Kit in Ihrem Rechenzentrum. Das Montageset unterstützt die meisten Racks mit vier Pfosten mit runden oder quadratischen Löchern.
- 2. Schließen Sie die Stromkabel an die Stromversorgungseinheiten (PSUs) an.

## **Schließ den Packetstore**

- 1. Loggen Sie sich in die Administrationseinstellungen des ExtraHop-Systems ein über https:// <extrahop-hostname-or-IP-address>/admin.
- 2. In der Einstellungen der Appliance Abschnitt, klicken **Herunterfahren oder Neustarten**.
- 3. In der Aktionen Spalte, klicken **Herunterfahren**.
- 4. Klicken Sie auf der Bestätigungsseite auf **Herunterfahren**.

## **Schließen Sie die erweiterte Speichereinheit an**

Die erweiterte Speichereinheit ist über beide Gehäuseverwaltungsmodule (EMMs) mit dem Packetstore verbunden. Jedes EMM hat vier Anschlüsse für den Anschluss der SAS-Kabel.

In einer redundanten Konfiguration sind die Speichereinheiten in einer Reihe miteinander verbunden, wobei eine der erweiterten Speichereinheiten an beide Hostbusadapter (HBA) -Ports im Packetstore angeschlossen ist, wie in der folgenden Abbildung dargestellt.

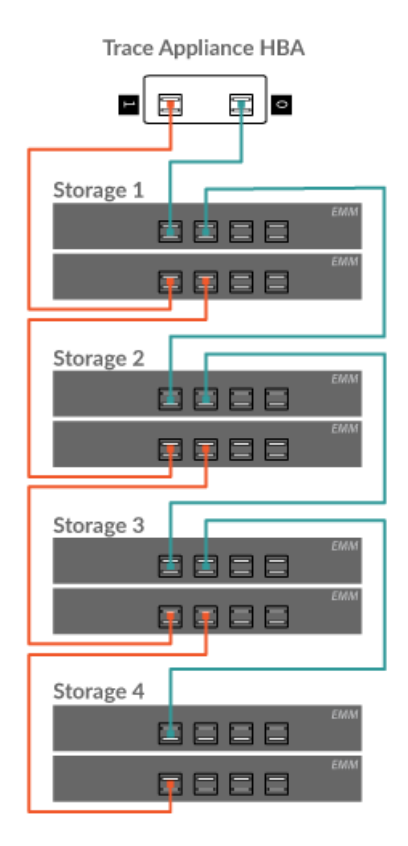

- 1. Verbinden Sie die SAS-Kabel mit den EMM-SAS-Anschlüssen der Extended Storage Unit und mit den HBA-Ports am Packetstore. Schließen Sie das SAS-Kabel für die erste Speichereinheit wie folgt an:
	- HBA-Port 0 (rechts) zum oberen EMM-Port 1
	- HBA-Port 1 (links) zum unteren EMM-Port 1

Schieben Sie das Kabel in den Stecker, bis es einrastet. Grüne Verbindungsleuchten erscheinen neben den Anschlüssen, wenn die ESU und der Packetstore beide eingeschaltet sind.

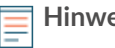

- **Hinweis:** Die Anschlüsse an beiden Enden des SAS-Kabels sind universell kodiert. Sie können jedes Ende des Kabels an das EMM oder den HBA im Packetstore anschließen.
	- Schließen Sie das SAS-Kabel mit der blauen Pull-Lasche an der Oberseite des Anschlusses an das EMM an.
- Schließen Sie das SAS-Kabel so an den HBA im Packetstore an, dass sich die blaue Pull-Lasche an der Unterseite des Anschlusses befindet.
- Um das SAS-Kabel zu entfernen, ziehen Sie an der Pull-Lasche, um das Kabel vom Anschluss am EMM und am Packetstore zu Freigabe.
- 2. Verkabeln Sie alle zusätzlichen Speichereinheiten wie oben dargestellt.
- 3. Vergewissern Sie sich, dass der Netzschalter an beiden Netzteilen ausgeschaltet ist, und schließen Sie dann die Netzteile an die Stromquelle an.
- 4. Schalten Sie die PSUs an jeder ESU ein und warten Sie dann 60 Sekunden, bevor Sie die Trace-Appliance einschalten.

### **Befestigen Sie die erweiterte Speichereinheit**

- 1. Mach den Packetstore an.
- 2. Loggen Sie sich in die Administrationseinstellungen ein.

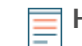

**Hinweis:**Wenn der Packetstore zuvor verschlüsselt war, wird er gesperrt, wenn er eingeschaltet wird. Ein verschlüsselter Packetstore muss gesperrt werden, bevor Sie die ESU anschließen können.

#### **Appliance Settings**

**Running Config** Firmware **System Time Shutdown or Restart** License Disks (Locked) **Reset Packetstore** 

- 3. In der Einstellungen der Appliance Abschnitt, klicken **Festplatten**.
- 4. Vergewissern Sie sich, dass alle Laufwerke im Bereich Drive Map grün gefärbt sind, was darauf hinweist, dass sie fehlerfrei sind. Wenn eine Festplatte fehlerhaft ist, wenden Sie sich an [ExtraHop-](https://customer.extrahop.com/s/)Unterstützung Z.

#### **Drive Map**

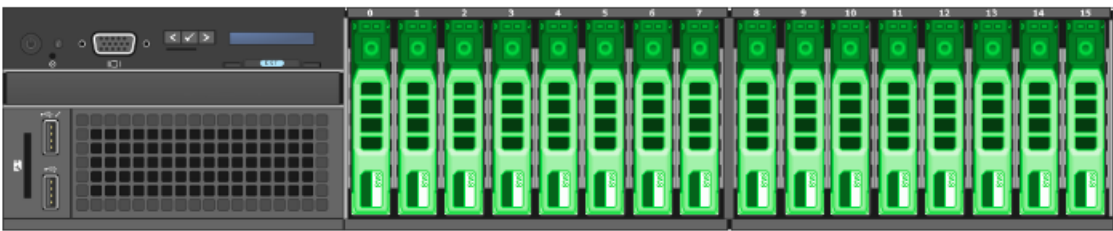

- 5. Am unteren Rand der Festplatten Seite, klick **Erweiterte Speichereinheiten**.
- 6. In der Unbenutzte Festplatten Abschnitt für die erweiterte Speichereinheit, klicken Sie **Anhängen**, und klicken Sie dann auf **OK**.

## ExtraHop ہے۔

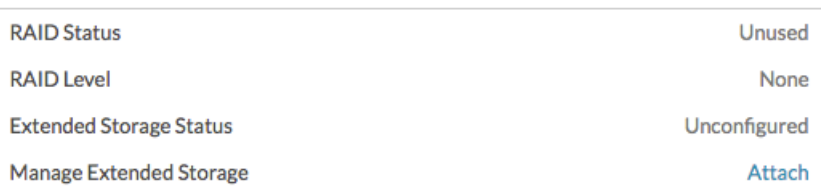

7. Stellen Sie nach Abschluss der Konfiguration sicher, dass alle Laufwerke in der erweiterten Speichereinheit grün gefärbt sind, was darauf hinweist, dass sie fehlerfrei sind. Wenn eine Festplatte fehlerhaft ist (gelb), wenden Sie sich an [ExtraHop-Unterstützung .](https://customer.extrahop.com/s/)..

#### **Extended Storage Unit 0**

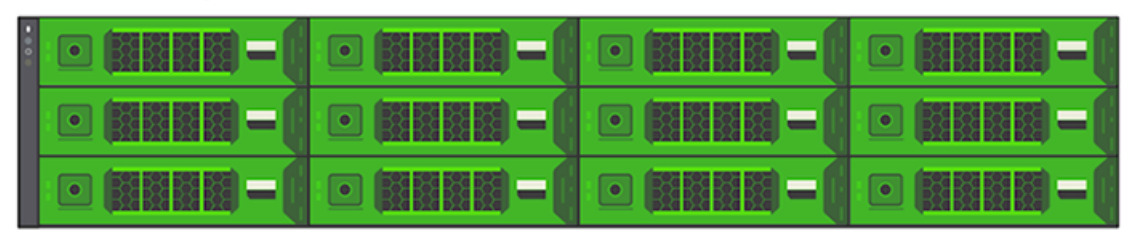

- 8. Wiederholen Sie die Schritte 6 und 7 für alle weiteren erweiterten Speichereinheiten.
- 9. Optional: Wenn der Packetstore gesperrt ist, müssen Sie ihn von Packetstore-Verschlüsselungseinstellungen Seite, bevor die ESU verschlüsselt und neue Pakete gespeichert werden können.